# МИНИСТЕРСТВО ВЫСШЕГО И СРЕДНЕГО СПЕЦИАЛЬНОГО ОБРАЗОВАНИЯ РЕСПУБЛИКИ УЗБЕКИСТАН

# Ташкентский Институт Текстильной и Легкой Промышленности

Кафедра «Автоматизация и компьютеризация технологических процессов»

## **МЕТОДИЧЕСКОЕ УКАЗАНИЕ**

к лабораторным работам по курсу

### **«ЦИФРОВЫЕ СИСТЕМЫ АВТОМАТИЗАЦИИ И УПРАВЛЕНИЯ»**

Ташкент - 2011

Данное методическое указание предназначено для бакалавров специальности 5521800 - «Автоматизация и управления». Рассмотрены темы занятий по курсу «Цифровые системы автоматизации и управления». Кратко приведены основные теоретические положения, касающиеся данных работ и передоложены варианты заданий студентам для самостоятельной работы.

По данному методическому указанию можно изучить предмет «Цифровые системы автоматизации и управления» при подготовке бакалавров.

Цель настоящих лабораторных работ – получение студентами знаний и навыков по основам использования современных цифровых систем автоматизации и управления, а также развитие и закрепление навыков анализа дискретных систем.

> **Составители:** к.т.н., доц. И.Х. Сиддиков, cт. пр. Д.А. Холматов, асс. Ю.А.Жукова.

 **Рецензенты:** к.т.н., доц. Абдуллаев М. М. (ТГТУ) к.т.н., доц. Ибрагимов Э.У. (ТИТЛП)

Рассмотрено и утверждено на заседании учебно-методического совета ТИТЛП

Протокол №\_\_\_\_\_\_\_ от \_\_\_\_\_\_\_\_\_\_\_\_\_\_\_\_\_\_\_\_\_\_\_\_\_\_\_\_\_20\_\_\_ года

### **Лабораторная работа № 1 Исследование аналого-цифрового преобразователя (АЦП)**

#### **1. Цель работы**

Целью работы является изучение процессов, происходящих в АЦП. Для достижения этой цели в лабораторной работе последовательно решаются следующие задачи:

- в пакете Simulink изучаются блоки, входящие в структурную схему АЦП;

- создается схема моделирования АЦП, соответствующая физической модели преобразования аналогового сигнала в цифровой;

- исследуется влияние параметров АЦП (интервал квантования и шаг дискретности) на информационные параметры цифрового сигнала.

#### **2. Описание работы АЦП в пакете Simulink**

Функциональная схема, моделирующая работу АЦП, представлена на рис.1.

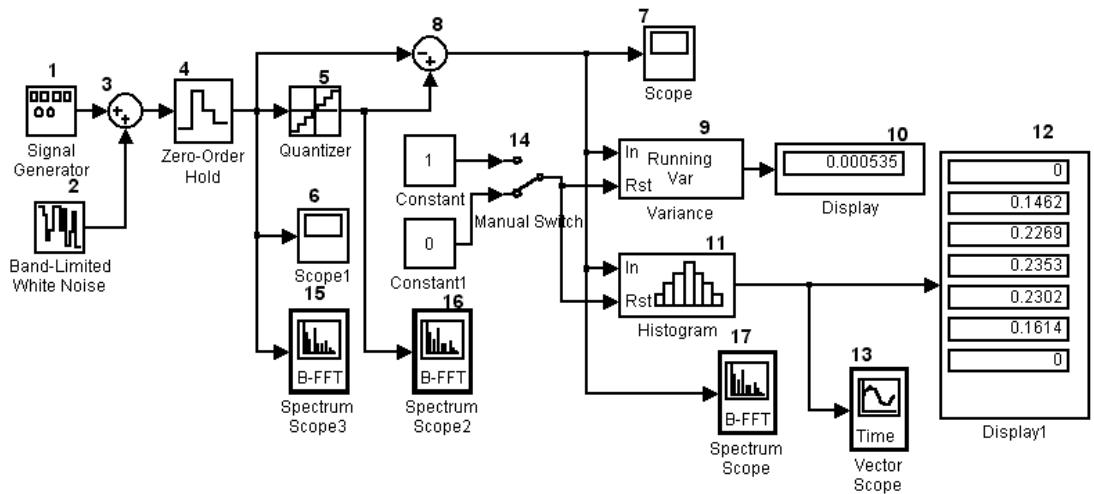

Рис.1. Функциональная схема исследования АЦП

Сигналы генераторов Signal Generator 1 (генератор синусоидальных, пилообразных и случайных сигналов) и Band-Limited White Noise 2 (генератор шума в заданной полосе частот) через сумматор 3 поступают на вход АЦП, моделируемого с помощью последовательно соединенных блоков Zero-Order Hold 4 и Quantizer 5. Осциллограф 6 (Scope 1) позволяют наблюдать сигналы, поступающим на вход АЦП, а второй осциллограф 7 (Scope) ошибки квантования, которые формируются на выходе сумматора 8.

Вычисление и отображение дисперсии ошибки осуществляется соответственно блоками Variance 9 и Display 10. В блоке вычисления гистограмм 11 (Histogram) вычисляется гистограмма, а в блоке 12 (Display) она отображается. В блоке 13, в зависимости от его настроек, гистограммы представляются во временной или частотных областях. Блоки 9 и 11 имеют управляющий вход Rst. При подаче на этот вход единичного сигнала блоки вычисления дисперсии 9 и построение гистограмм 11 обнуляются. Управление этими блоками осуществляется через переключатель Manual Switch 14.

Кроме моделирования работы АЦП во временной области, лабораторная работа позволяет вычислить и графически отобразить оценки спектральной плотности мощности (СПМ) следующих сигналов:

- квантового по времени – выход блока 4 (Spectrum Scope1) 15;

- квантованного по времени и уровню сигнала – выход блока 5 (Spectrum scope 2) 16;

- сигнала ошибки квантования – выход блока 7 (Spectrum Scope) 17.

Эти блоки вычисляют квадрат амплитуды данных, накопленных в буфере каждого из блоков, а затем выводят результаты в виде графиков. Каждый раз после заполнения буфера, вычисления и графического отображения результата происходит отчистка буфера, и процесс повторяется. Таким образом, при моделировании можно наблюдать изменяющийся график СПМ, соответствующий разным выборкам сигналов, взвешенных прямоугольным временным окном. Размер окна совпадает с размером буфера.

Функциональная схема АЦП (рис.1) составляется по технологии «схвати и перетащи» из библиотеки Simulink в создаваемый mdl файл. Нахождение исследуемых блоков и путь к ним приведен ниже.

• Блок выборки и хранения Simulink\Discrete\Zero-Older Hold. Осуществляет выборку мгновенного значения выходного сигнала в заданный момент времени и фиксацию его на выходе вплоть до следующего момента выборки;

• Квантователь Simulink\Nonlinear\Quantizer выполняет квантование входного сигнала по уровню;

• Сумматор Simulink\Math\Sum (пиктограмма имеет вид кружка со знаками арифметических операций «+» или «-») выполняет суммирование входных сигналов с учетом указанных знаков;

• Константа Simulink\Sources\Constant генерирует постоянную величину;

• Ручной переключатель Simulink\ Nonlinear\Manual Switch изменяет свое состояние двойным щелчком левой клавиши мыши;

• Осциллограф Simulink\Sinks\Scope отображает численное значение текущего отчета входного сигнала;

 Блок вычисления дисперсии DBS Blockset\Statistics\Variance вычисляет дисперсию входного сигнала;

• Блок вычисления гистограмм DSP Blockset\Statistics\Histogram вычисляет гистограмму для заданного диапазона значений входного сигнала;

• Цифровой индикатор векторных величин DSP Blockset\DSP Sinks\Display;

• Блок графического отображения DSP Blockset\DSP Sinks\Vector Scope позволяет строить графики входных данных, используя временную или частотную развертку;

• Блок буферизации и вычисления квадрата преобразования Фурье DSP Blockset\DSP Sinks\Spectrum Scope накапливает в буфере отчеты входного сигнала, после заполнения вычисляет квадрат преобразования Фурье.

• Генератор тестовых сигналов Simulink\Sources\Signal Generator подает гармонический сигнал на вход АЦП;

• Генератор шума в заданной полосе частот Simulink\Sources\Band-Limited White Noise подает случайный сигнал на вход АЦП.

#### **3. Настройка параметров модели**

Следующим шагом после построения модели АЦП является задание параметров входящих в неё блоков. Для этого надо дважды щелкнуть левой клавишей мыши по выбранному блоку. В результате откроется окно, в котором показаны значения параметров, вве-

денные ранее или установленные по умолчанию. В качестве примера на рис.2 показано окно блока Signal Generator, в котором задана амплитуда, равная единице, и частота синусоидального сигнала, равная 20 Гц (по умолчанию 1 Гц). Чтобы новые параметры установки вступили в силу, после ввода параметров нужно щелкнуть по кнопке «Apply» или «ОК». Окно параметров каждого блока имеет кнопку Help для получения необходимой справочной информации.

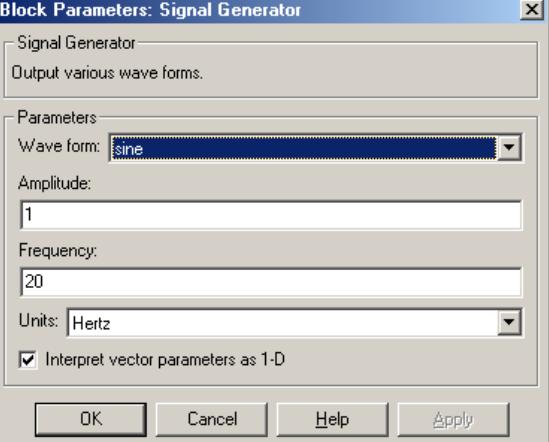

Рис.2. Окно и значение параметров блока Signal Generator

Поэтому детально рассмотрим только блоки Variance, Histogram и Buffered FFT Vector Scope, которые представляют интерес с точки зрения обработки сигналов в АЦП. Эти блоки, как и большинство пакета Simulink, работают как со скалярными, так и векторным последовательностями (скалярными и векторными дискретными сигналами).

Примером скалярной последовательности может служить одноканальный сигнал, когда данные следуют одно за другим, то есть каждому временному отсчету соответствует одно значение сигнала. Многоканальный сигнал, когда одному и тому же временному отсчету соответствуют несколько значений, представляет собой векторную последовательность. Таким образом, скалярный сигнал задается вектором или одномерным массивом и (рис. 3a), в то время как векторный сигнал матрицей U размерности MxN, в которой M строк соответствуют моментам времени 1, 2, ... М, а N значений k-ой строки представляют собой мгновенную выборку сигнала в момент времени к (рис. 3б).

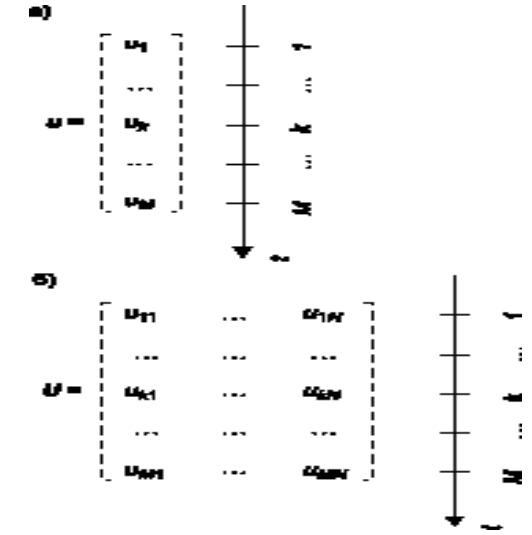

Рис.3. Скалярные и векторные сигналы: а) скалярный сигнал; б) векторный сигнал Окно параметров блока Variance показано на рис.4. Блок предназначен для вычисления дисперсии входной последовательности данных и, в зависимости от параметра

*Running Variance*, может работать в двух режимах: *Basic Operation* и *Running Operation*. Если этот параметр не включен, работа выполняется в режиме *Basic Operation*. В этом случае, если входная последовательность векторная, блок на каждом временном шаге вычисляет дисперсию текущей мгновенной выборки, если же входная последовательность скалярная, то, поскольку мгновенная выборка состоит из одного значения, выходом блока будет нуль.

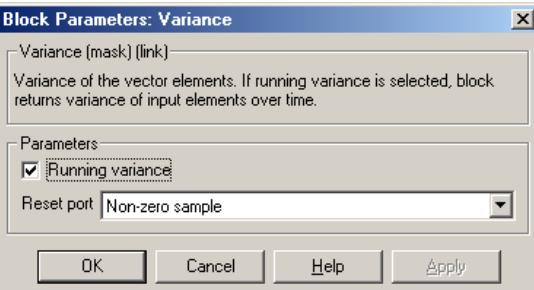

Рис.4. Окно и значения параметров блока Variance

В нашем случае (рис.3) параметр *Running Variance* включен. Это означает, что блок работает в режиме *Running Operation*. Если входной сигнал является скалярным, как это имеет место для обсуждаемой модели, дисперсия вычисляется на каждом временном шаге с учетом всех данных, поступивших на текущий момент времени, и отображается на пиктограмме блока *Display***.** Другими словами, в процессе работы модели блок Variance вычисляет, а *Display* отображает число, изменяющееся с частотой следования данных и равное дисперсии сигнала на интервале от начального до текущего момента времени. Если входной сигнал векторный, и мгновенная выборка содержит N значений, блок на каждом временном шаге вычисляет N значений дисперсии

При включении параметра Running Variance активным становится второй (управляющий) вход блока Variance. Выбор сигнала из ниспадающего списка Reset port позволяет определить условия включения этого блока. При выборе Non-zero sample активным становится управляющий вход Rst. При подаче на вход Rst единицы происходит сброс накопленных данных. Использование Manual Switch (ручного переключателя) позволяет в ручном режиме управлять размером временного окна. При подаче на вход Rrt нулевого сигнала интервал времени оценки дисперсии определяется временем работы устройства.

Блок Histogram и окно настроек его параметров приведен на рис.5.

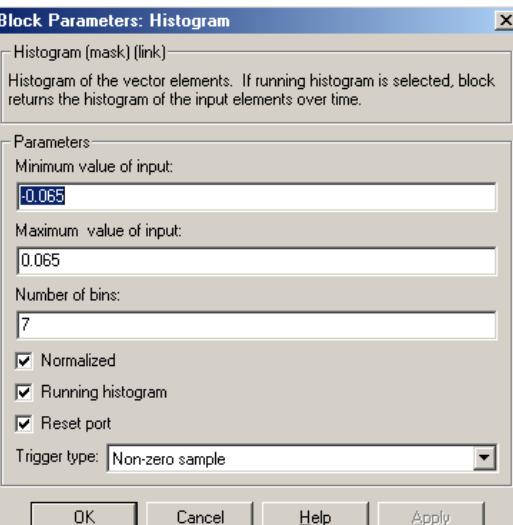

Рис.5. Окно и значение параметров блока Histogram

Параметр **Running Histogram** определяет способ обработки входных данных, он аналогичен параметру Running Variance блока Variance. Целое число Number of bins задает количество бинов (столбцов) для расчета гистограммы, а *Minimum value of input u* **Maximum value of input** определяют, соответственно, минимальное и максимальное значения, откладываемые по оси абсцисс при расчете и построении гистограммы.

Численные значения величин, внесенных в окна настроек Minimum Value of input Maximum Value of input, завися от разрядности квантователя и амплитуды входного сигнала. Например, если разрядность моделируемого АЦП 10, а процессы изменения входного сигнала составляют  $A=+1$ , то введенные значения N в соответствующие окна настроен блока Histogram определяются соотношением

$$
N = \pm \frac{2A}{2n} = \pm \frac{A}{n} = \pm \frac{1}{10} = \pm 0.1
$$

Если во входном векторе имеются элементы, величины которые больше или меньше параметра N, то они включаются в крайние интервал. Выходом блока является векторный сигнал, размерность которого равна количеству столбцов гистограммы, а компоненты высоте каждого из столбцов. При правильно выбранных параметрах N гистограмма слева и справа от центра должна иметь по одному нулевому интервалу. Число интервалов (bins) должно быть таким, чтобы гистограмма имела читаемый вид.

Блок Histogram имеет флажок Normalized (нормализация), определяющий способ представления вероятностных характеристик. Если установлен флажок Normalized, каждый выходной векторный отчет нормализуется к единице, то есть площадь гистограммы приводится к 1, а если флажок снят, то определяется абсолютное число попаданий на каждый интервал.

Если включить параметр Running histogram и Reset port, то становится активным второй вход Rst. Условия управления блока Histogram через вход Rst полностью совпадают с условиями управления блоком Variance через вход Rst.

Блок Spectrum Scope (рис.6) вычисляет и отображает СПМ, которая определяется числом отчетов (FFT length -длиной буфера).

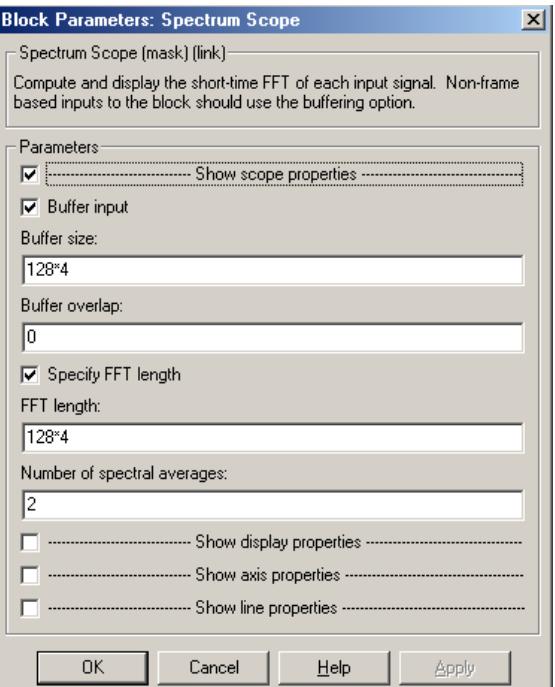

Рис.6. Окно значений параметров блока Spectrum Scope

Увеличение числа отчетов делает резонансные пики более четкими. При скалярной последовательности, разрешающая способность графиков увеличивается, если размер буфера (Buffer sire) буфер равен числу отчетов (FFT length), по которым определяется Фурьепреобразование.

При включении параметра Show axis properties (показать свойство осей) появляется дополнительная информация позволяющая выбрать единицы измерения и диапазоны изменения переменных, задаваемых по осям Х и У. Причем, интервал дискретности  $T_{\Pi}$  блока 4 связан с частотой дискретизации Fs известным соотношением

 $Fs=1/T<sub>II</sub>$ 

Частота Fs используется при представлении графиков СПМ и в зависимости от настроек блока Spectrum Scope может задаваться в диапазонах  $0 \div Fs/2$ ;  $-Fs/2 \div Fs/2$ ;  $0 \div Fs$ .

#### 5. Порядок выполнения лабораторной работы

Лабораторная работа выполняется на персональной ЭВМ в пакете MatLab.

1. Из стандартных блоков в пакете Simulink создается структурная схема рис.1 и для заданной частоты и амплитуды тестового сигнала устанавливаются параметры блоков, определяющие квантование по времени и по уровню.

2. Исходя из заданной амплитуды входного сигнала и шага квантования по уровню, в блоке Histogram задаются параметры построения гистограммы.

3. Для исследуемого процесса все параметры моделирования, кроме времени окончания переходного процесса, установим по умолчанию. Учитывая, что определяются статистические характеристики, переходной процесс во времени не ограничиваем – ставим inf. Прерывание процесса осуществляется принудительно, обнуление - ручным переключателем.

4. После окончания моделирования определяем дисперсию, строем гистограммы и наносим на графики качественные характеристики, определяющие СПМ.

5. Сравниваем расчетные и экспериментальные данные и делаем выводы.

6. Анализируем характеристики СПМ и делаем выводы.

#### 6. Исходные данные для выполнения лабораторной работы

Таблина 1

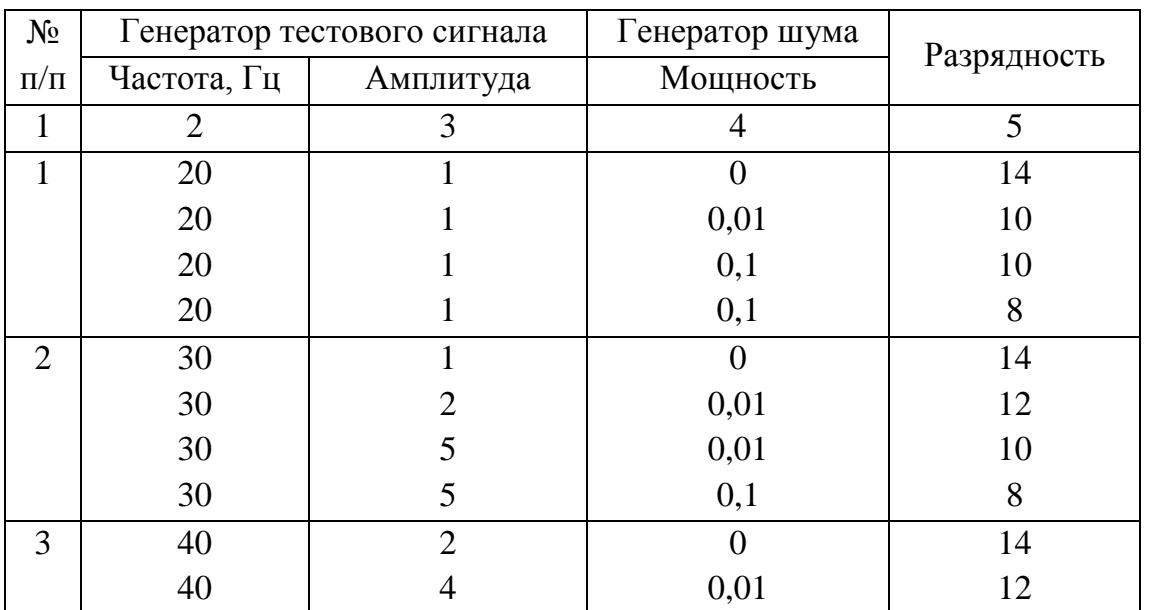

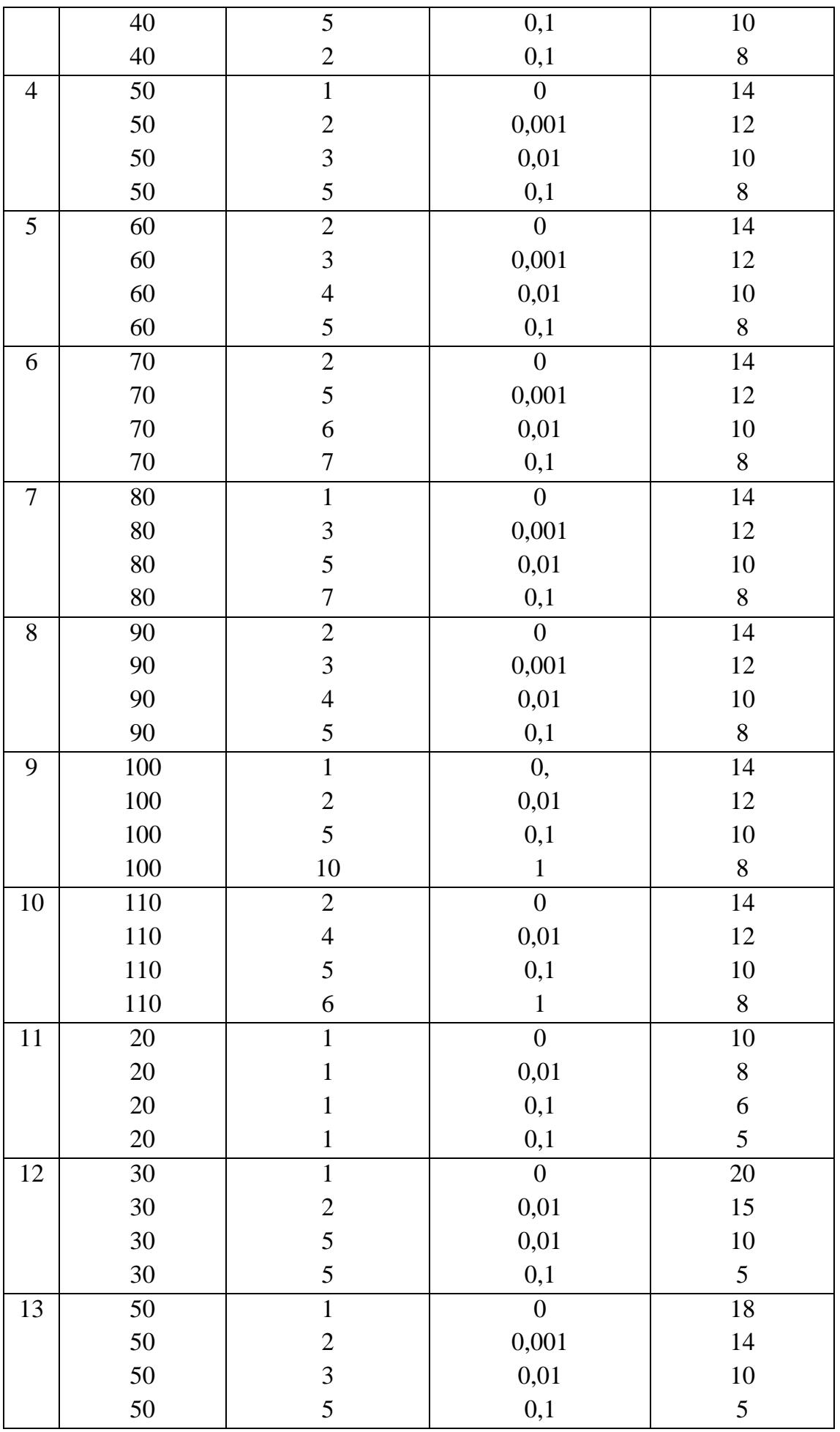

#### **Литература**

- 1. Джонс Э., Саттон Д. Office 97 Библия пользователя. К.-М.:"Диалектика", 1997.
- 2. Пасько В. Access 97 (Русифицированная версия) К: Изд.группа BHV, 1998.
- 3. Информатика. Технологии работы на компьютере/ под ред. Н.В.Макаровой. М.: Финансы и статистика. 2003. 865 с
- 4. Мартин Дж. Организация баз данных вычислительных системах.-М.:Мир.1980. 664 с
- 5. Костин А.Е., Шаньгин Б.Ф. Организация и обработка структур данных в вычислительных системах. Учебн.пособие для вузов . - М.: Высш. шк. 1987. - 248 с.
- 6. Microsoft Access: наглядно и конкретно. М:Персанг. 1997 г
- 7. Гайдаманил Н. А. Автоматизирования информационные системы, базы данных. Вводный курс. М.:2002, 368с
- 8. Информатика. Практикум по технологии работы на компьютере//под ред. Н.В.Макаровой. М.: Финансы и статистика. 2003. -256 с.
- 9. Крамм Р. Системы управления базами данных dBASEII и dBASEIII для персональных компьютеров. - М.: Финансы и статистика. 1988.-283 с.
- 10.Фигурнов В. Э. IBM PC для пользователя. М-ИНФРА. 2001, 480 с
- 11. http:\\www.infocity.uk
- 12. http:\\www.delphi.ru
- 13. http:\\www.delphimaster.ru
- 14. http:\\www.leader.ru